## **DESSIN 3 D ==> AUTODESK FUSION\_360 COURS 22 ==> RENFORT ÉQUERRE Fonction Nervure**

Ce tutoriel est réalisé au format pdf, par rapport à une vidéo. Merci a son créateur

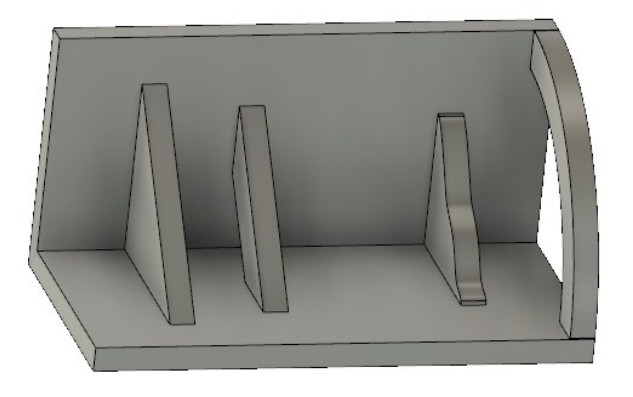

## 1) **Ouvrez** Fusion 360

- **Orientez** le plan de travail en face HAUT
- **Créez** une nouvelle esquisse Équerre
- **Sélectionnez** l'outil Ligne
- En partant du centre des axes ◦ **Créez** l'esquisse ci-contre
- **Terminer** l'esquisse

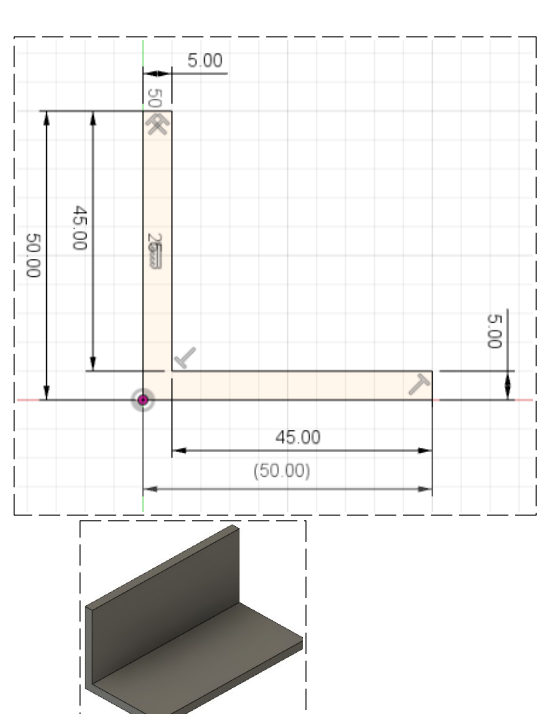

- 2) **Faites** une Extrusion
	- Distance = 100 mm
		- Opération = Nouveau corps
	- **OK**
- 3) **Créez** un Plan de décalage
	- **Sélectionnez** la fonction Construire / Plan de décalage
	- **Sélectionner** le profil de l'équerre
	- Distance =  $-80$  mm

• **Sélectionnez** le plan

• **OK**

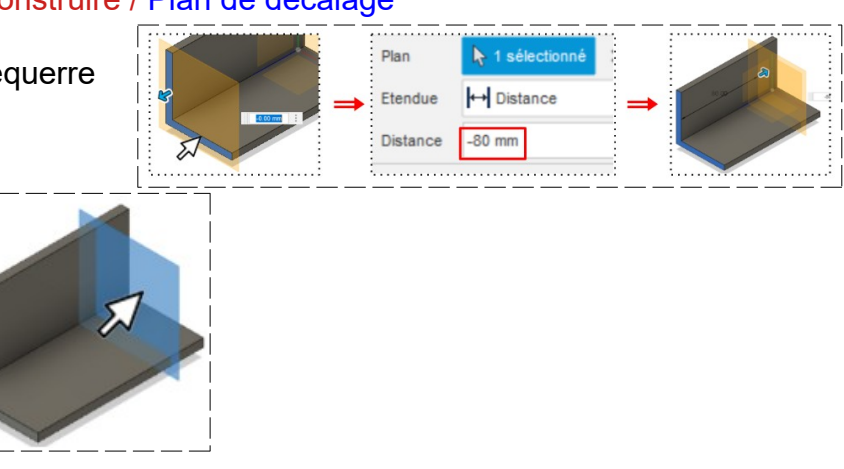

## **DESSIN 3 D ==> AUTODESK FUSION\_360 COURS 22 ==> RENFORT ÉQUERRE Fonction Nervure**

- 4) **Créez** une nouvelle esquisse Renfort 1
	- **Sélectionnez** l'outil Créer / Ligne
	- **Créez** une ligne à 45° qui ne *touche pas* les faces de l'équerre
	- **Terminer** l'esquisse

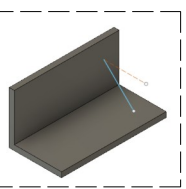

- 5) **Sélectionnez** sur la fonction Créer / Nervure
	- Contour = **Sélectionnez** la ligne
	- Épaisseur = 5 mm
	- Direction de l'épaisseur = Symétrique
	- Type d'étendue = Vers le suivant
	- **OK**

• **OK**

- 6) **Créez** un nouveau Plan de décalage ( voir paragraphe 3 )
	- $\circ$  Distance =  $-60$  mm

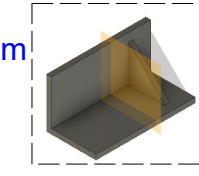

- 7) **Créez** un nouvelle esquisse Renfort 2
	- **Sélectionnez** l'outil Créer / Ligne
	- **Créez** une ligne à 45° qui ne *touche pas* les faces de l'équerre
	- **Terminer** l'esquisse

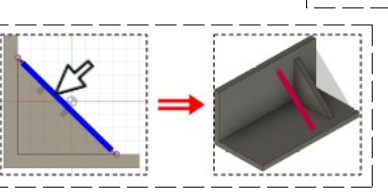

- 8) **Cliquez** sur la fonction Créer / Nervure
	- Contour = **Sélectionnez** la ligne
	- Épaisseur =  $5 \text{ mm}$
	- Direction de l'épaisseur = Symétrique
	- Type d'étendue = Distance
	- Profondeur = 10 mm
- **OK**
- 9) **Créez** un nouveau Plan de décalage
	- **Cliquez** sur la fonction Construire / Plan de décalage ( voir paragraphe 3 )
		- Plan = **Sélectionner** le profil de l'équerre
		- Étendue = Distance
		- Distance = 20 mm
	- **OK**

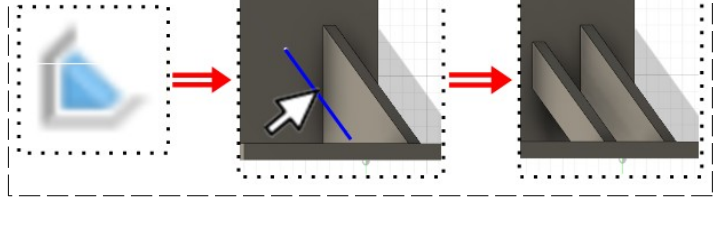

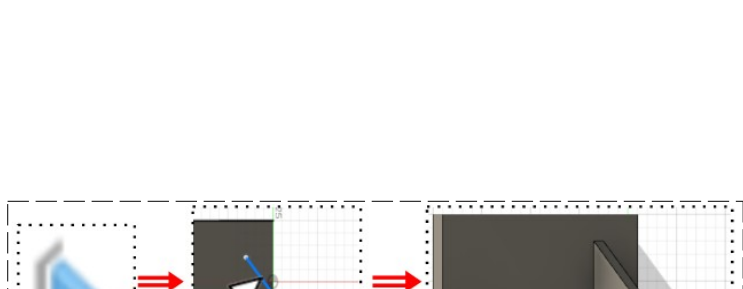

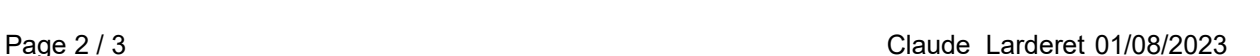

H Distanc

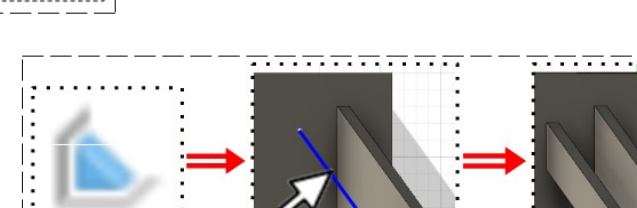

Plan Etendue

Distant

## **DESSIN 3 D ==> AUTODESK FUSION\_360 COURS 22 ==> RENFORT ÉQUERRE Fonction Nervure**

Arc

Arc, 3 points

- 10) **Créez** un nouvelle esquisse Renfort 3
	- Sélectionnez l'outil Créez / Spline de point de lissage
	- **Créez** une courbe qui *touche pas* les faces de l'équerre
	- **Terminer** l'esquisse
- 11) **Cliquez** sur la fonction Créer / Nervure
	- Contour = **Sélectionnez** la courbe de Bézier
	- Épaisseur =  $5 \text{ mm}$
	- Direction de l'épaisseur = Symétrique
	- Type d'étendue = Vers le suivant
	- **OK**
- 12) **Créez** un nouveau *Plan de décalage*
	- **Cliquez** sur la fonction Construire / Plan de décalage
		- Plan = **Sélectionner** le profil de l'équerre
		- Étendue = Distance
		- $\circ$  Distance = 0 mm
	- **OK**
- 13) **Créez** un nouvelle esquisse Renfort 4
	- **Sélectionnez** l'outil Créer / Arc 3 points
		- **Créez** un Arc trois points coïncidant *avec* les faces de l'équerre
			- $\circ$  Distance avec les extrémitées de l'équerre = 8 mm
		- **Terminer** l'esquisse
- 14) **Cliquez** sur la fonction Créer / Nervure
	- Contour = **Sélectionnez** l'arc
	- Épaisseur = -5 mm
	- Direction de l'épaisseur = Une direction
	- $\circ$  Profondeur = 8 mm
	- **OK**
- 15) **Exportez** le fichier 22-Renfort d'équerre.f3d dans votre dossier Essais
- 16) **Fermez** Fusion 360 **sans l'enregistrer**

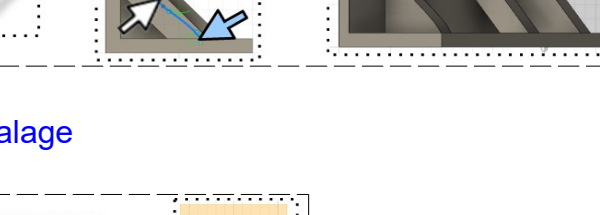

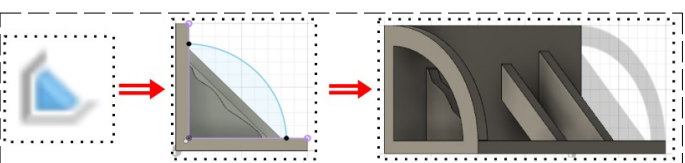

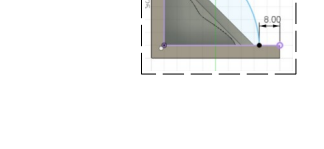

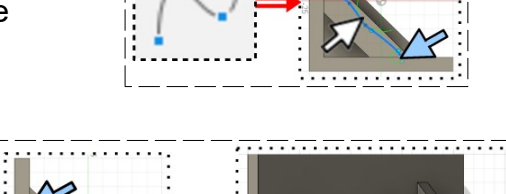